# Guide A: How to Assign User Rights to Access SkillsConnect via CorpPass (A Step-by-step Guide)

*This step-by-step guide is meant for entities who have not registered as a Participating Company in SkillsConnect. A Participating Company profile is required for organisations to apply for grants and receive funding from SSG via the [SkillsConnect portal.](https://www.skillsconnect.gov.sg/sop/portal/)*

For entities who have not registered for CorpPass, navigate to [www.corppass.gov.sg](http://www.corppass.gov.sg/) to register as a CorpPass Admin. If your organisation already has a registered CorpPass admin, you may proceed to log in to CorpPass to assign a user to access SkillsConnect. **Without assigning a user access to SkillsConnect, you will not be able to apply for any grants or receive any funding from SSG.**

Let's proceed to CorpPass to assign user rights to access SkillsConnect.

1. Navigate to [www.corppass.gov.sg](http://www.corppass.gov.sg/) and click Login. If you have do not have an existing CorpPass account, click "Register as a CorpPass Admin"

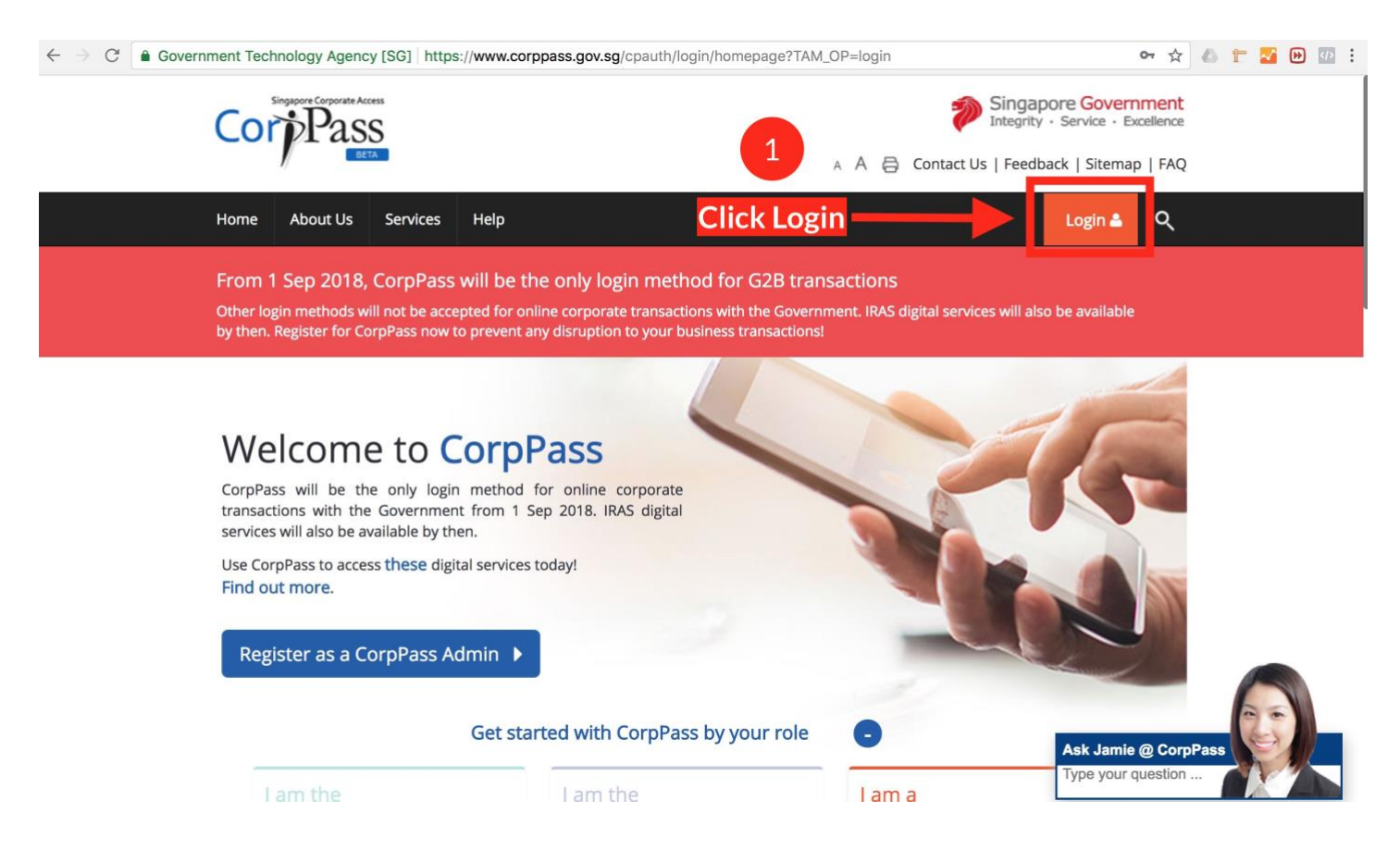

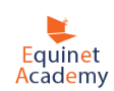

#### 2. Enter your CorpPass login details and click "Login"

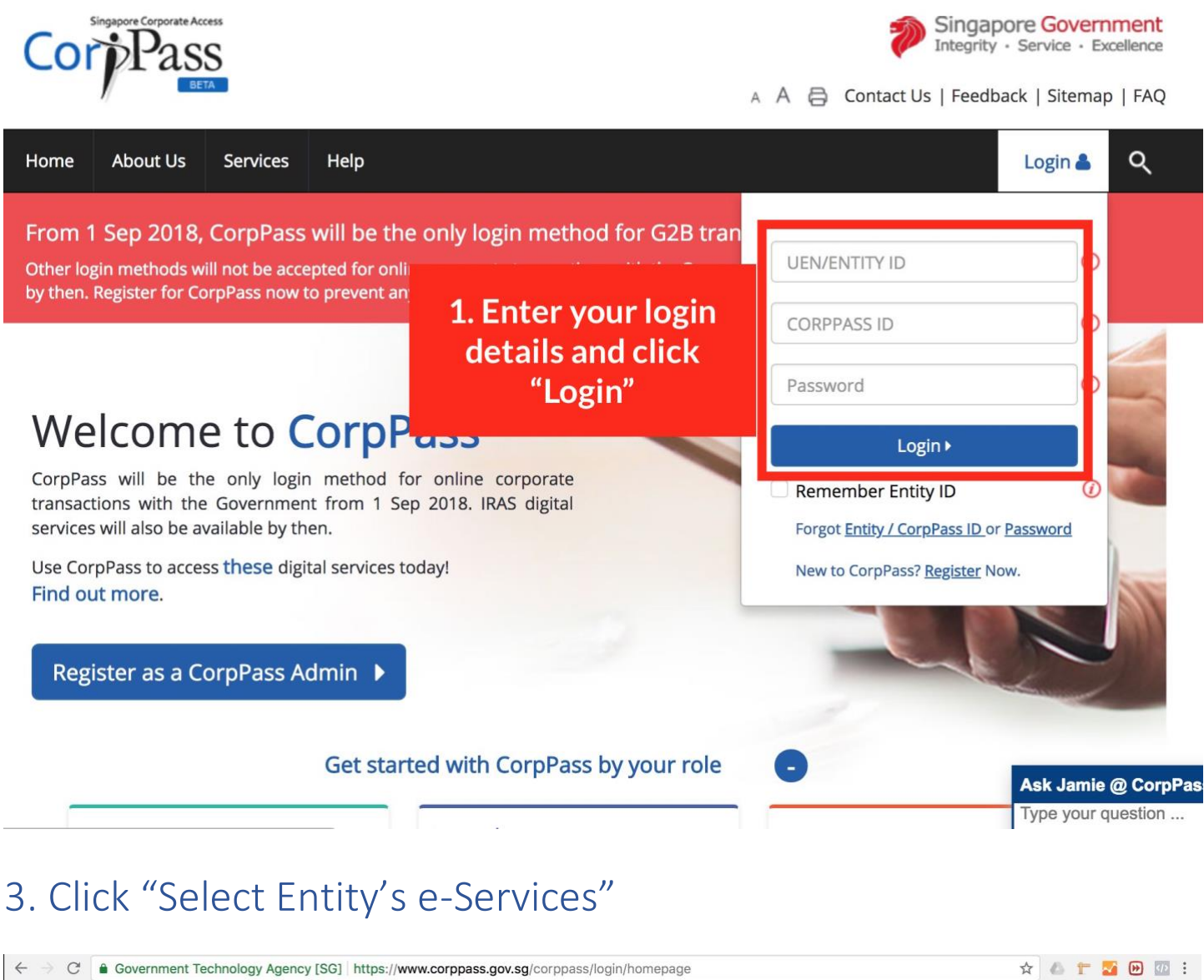

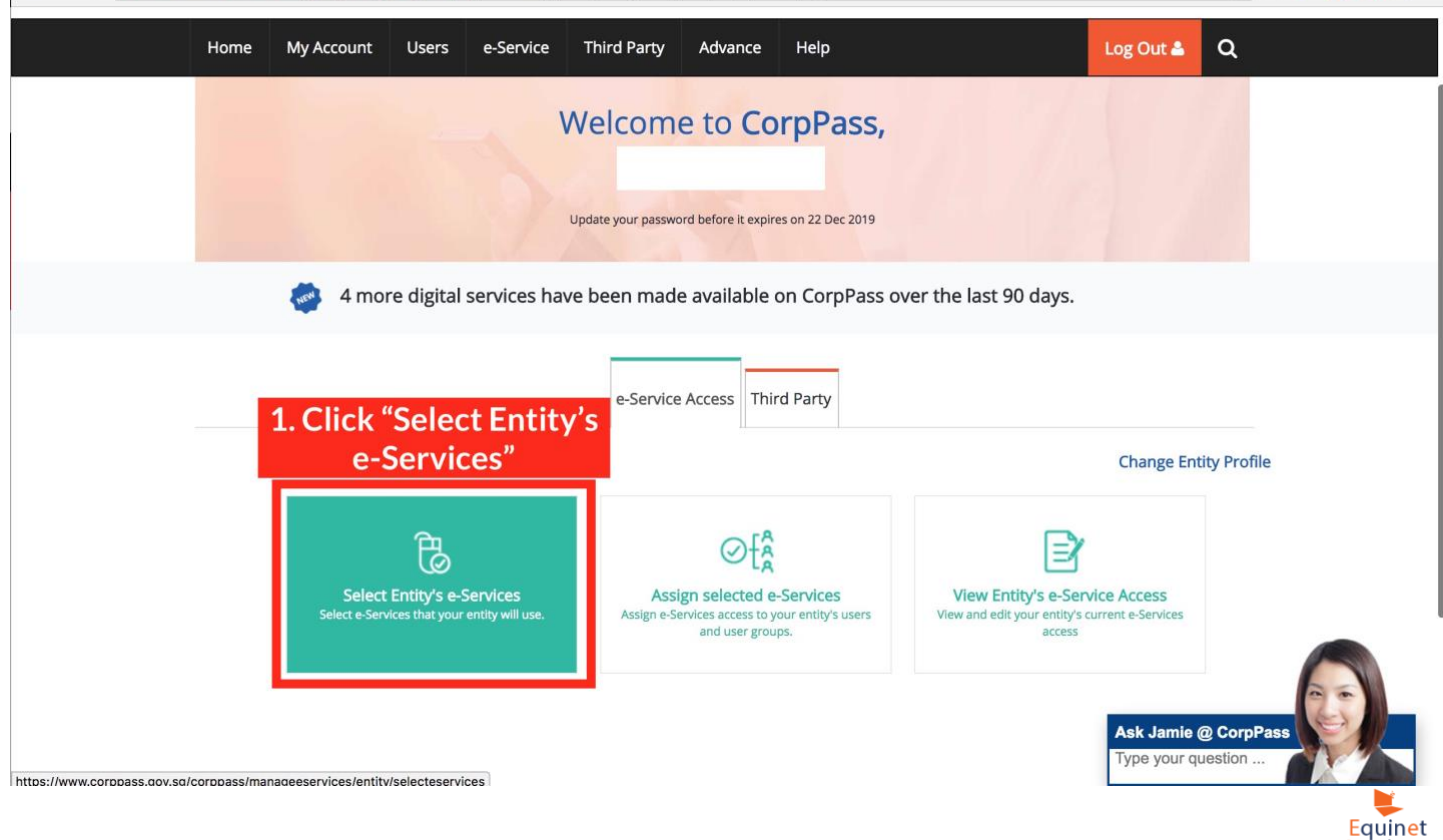

Academy

### 4. Enter "Skillsfuture" in the search box.

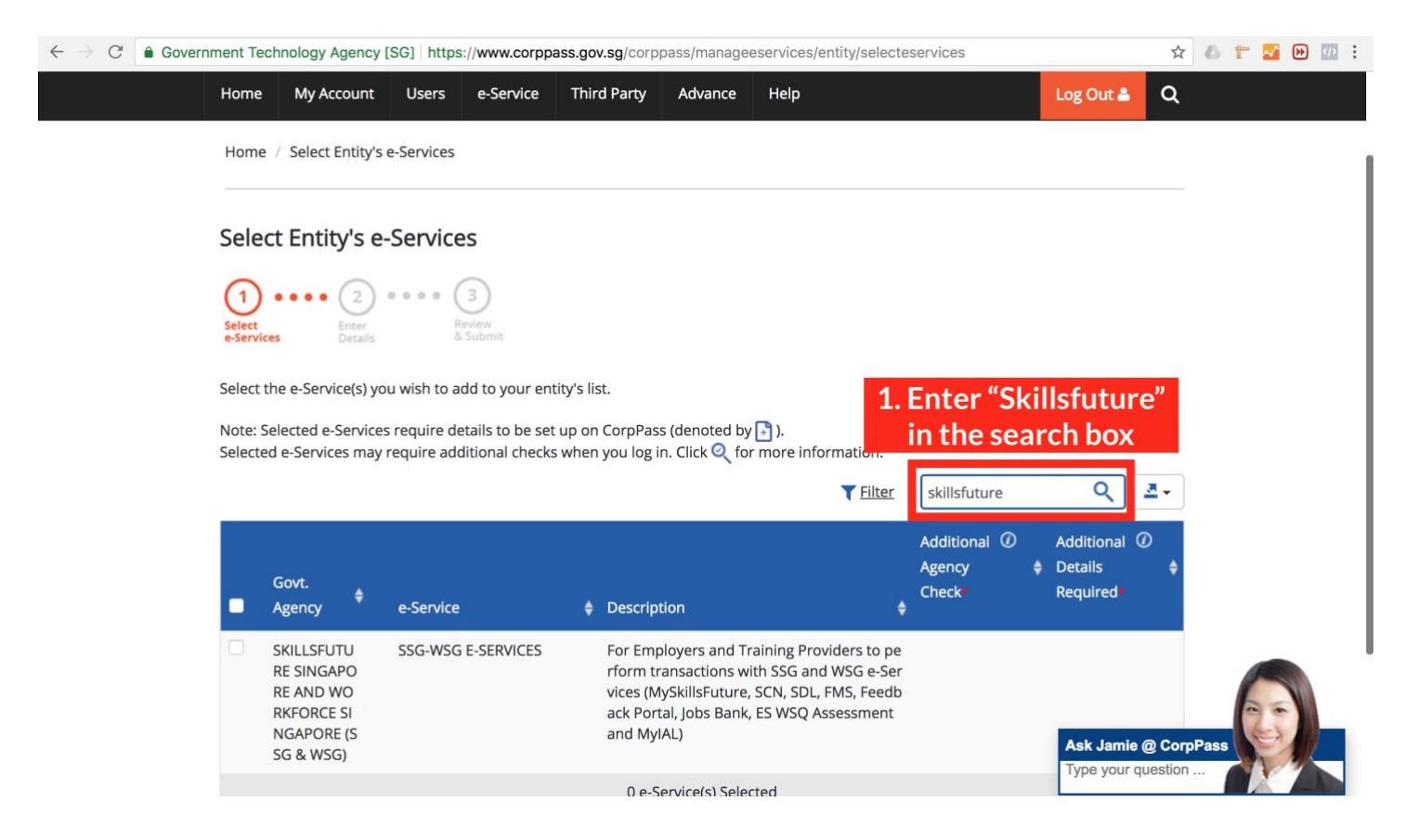

#### 5. Select the checkbox and click "Next".

Review<br>& Subm

← → C | a Government Technology Agency [SG] | https://www.corppass.gov.sg/corppass/manageeservices/entity/selecteservices  $0000(3)$  $2)$  $(1)$  $-0.0.0.0$ 

 $\qquad \qquad \begin{picture}(100,10) \put(0,0){\line(1,0){10}} \put(10,0){\line(0,1){10}} \put(10,0){\line(0,1){10}} \put(10,0){\line(0,1){10}} \put(10,0){\line(0,1){10}} \put(10,0){\line(0,1){10}} \put(10,0){\line(0,1){10}} \put(10,0){\line(0,1){10}} \put(10,0){\line(0,1){10}} \put(10,0){\line(0,1){10}} \put(10,0){\line(0,1){10}} \put(10$ 

#### Select the e-Service(s) you wish to add to your entity's list.

Note: Selected e-Services require details to be set up on CorpPass (denoted by  $\boxed{\cdot}$ ). Selected e-Services may require additional checks when you log in. Click  $\bigcirc$  for more information.

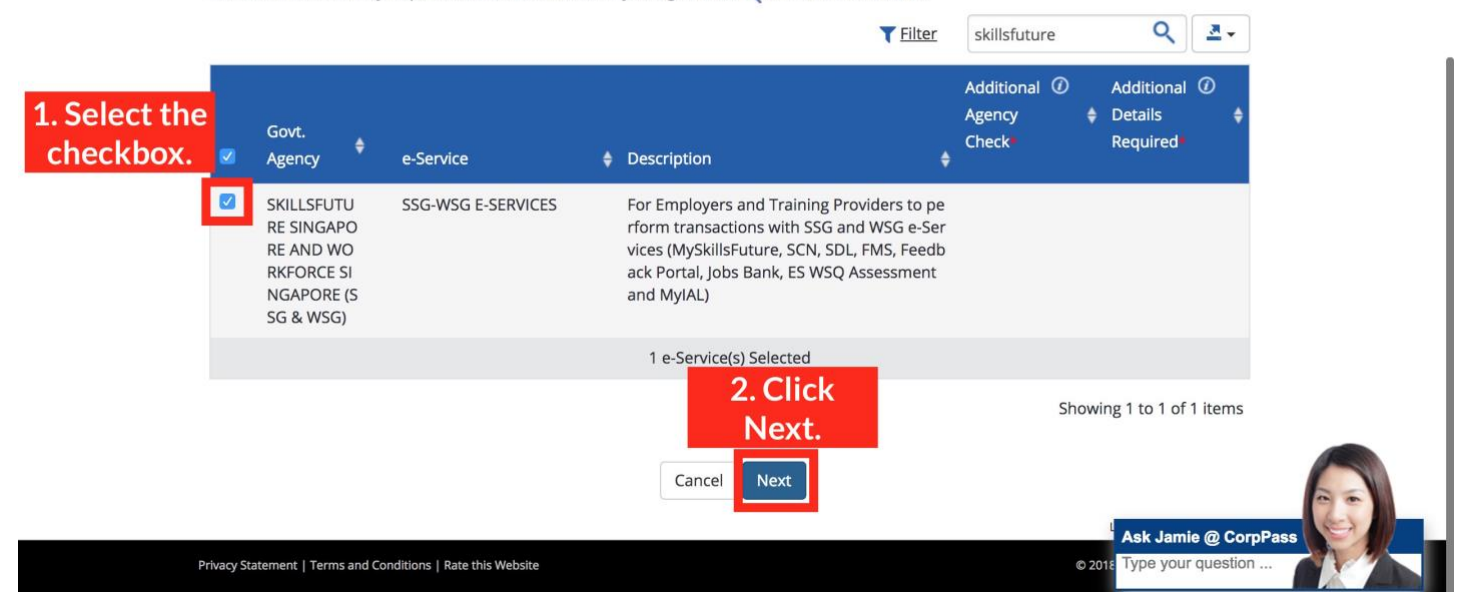

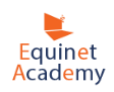

## 6. Click "Submit".

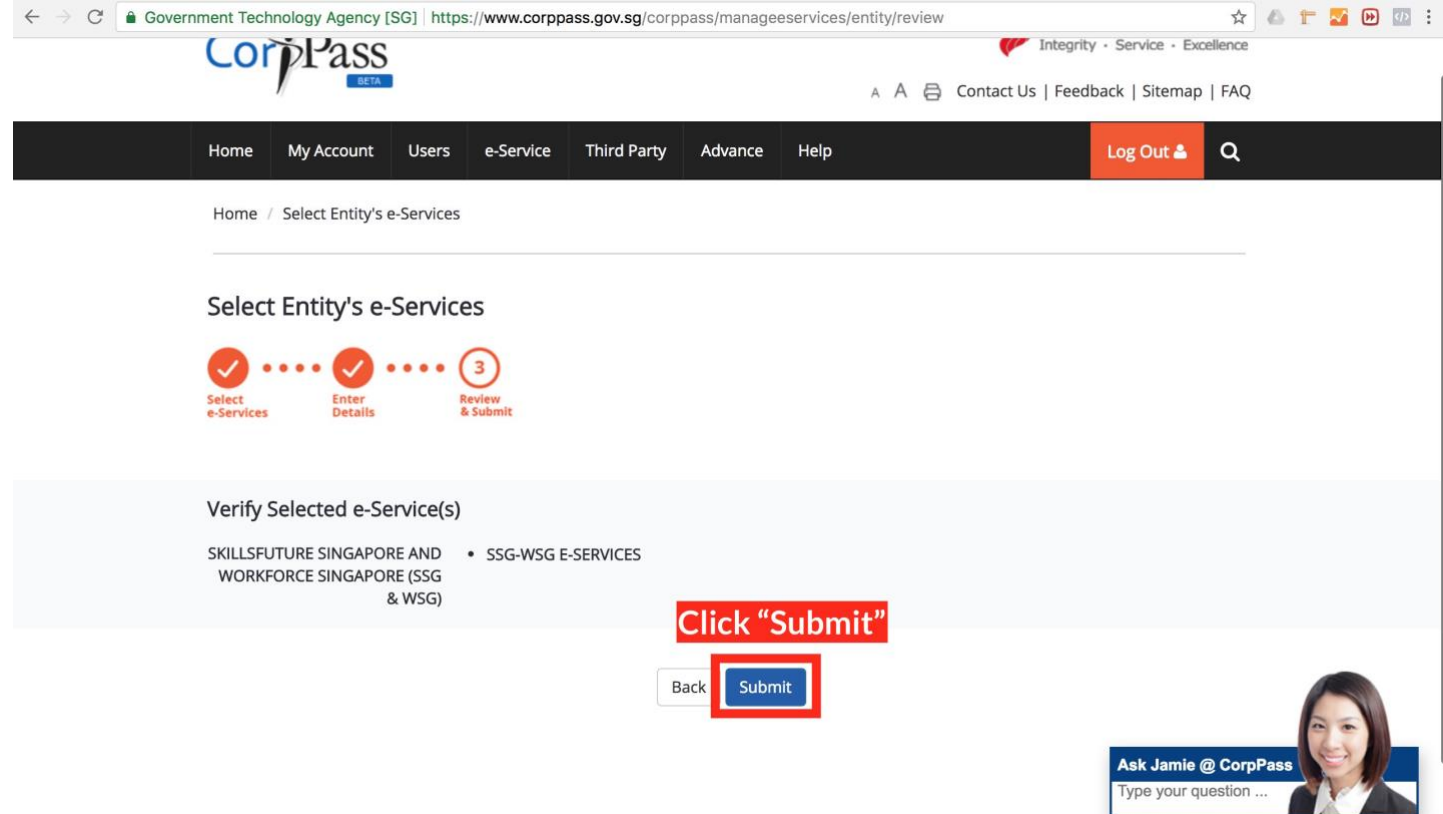

## 7. Click "Assign selected e-Services".

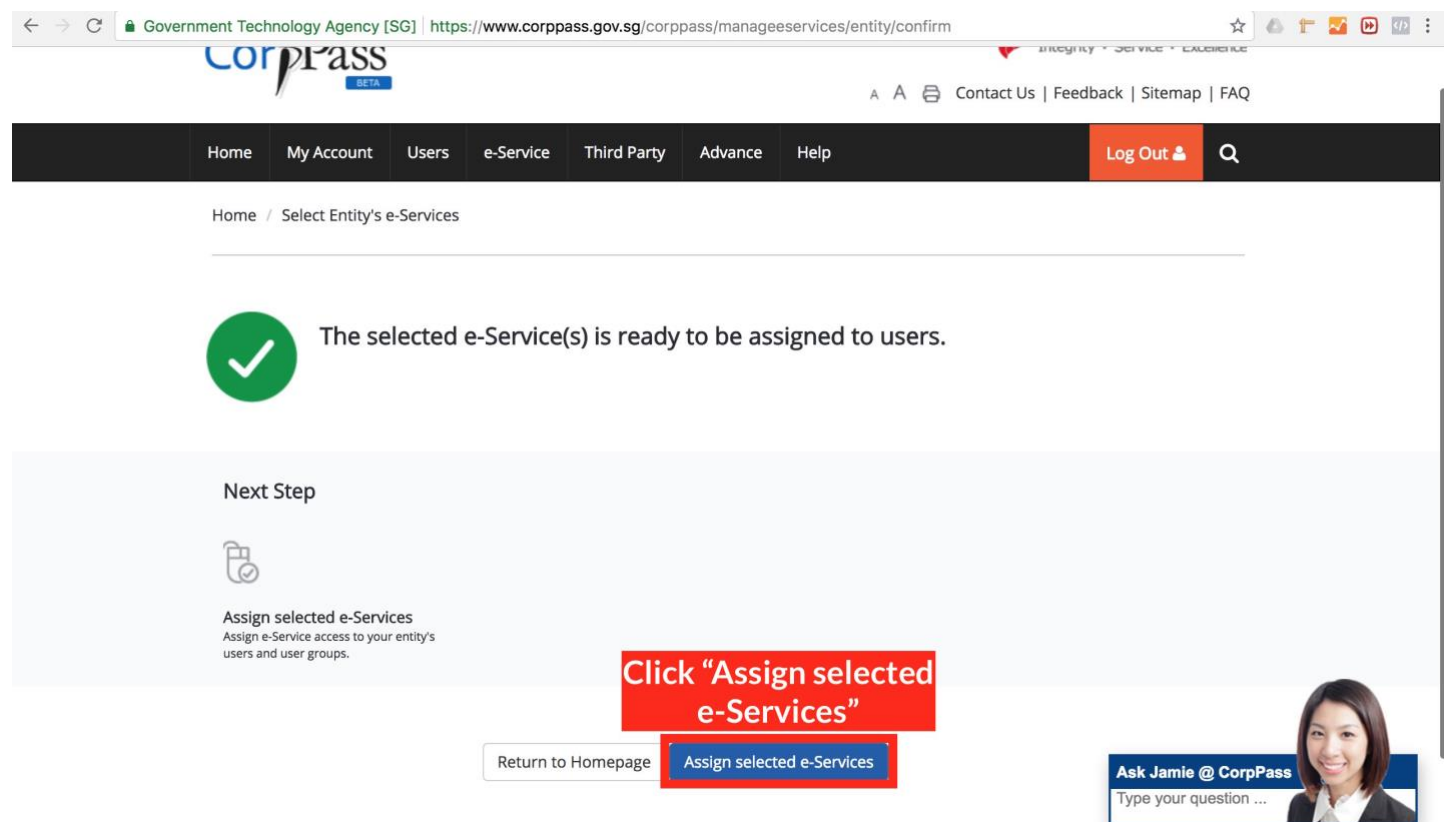

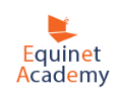

8. Select checkbox and click "Next". (If you do not have any users displayed. You can create one at the bottom left hand side of the page. You will need this user to access SkillsConnect.)

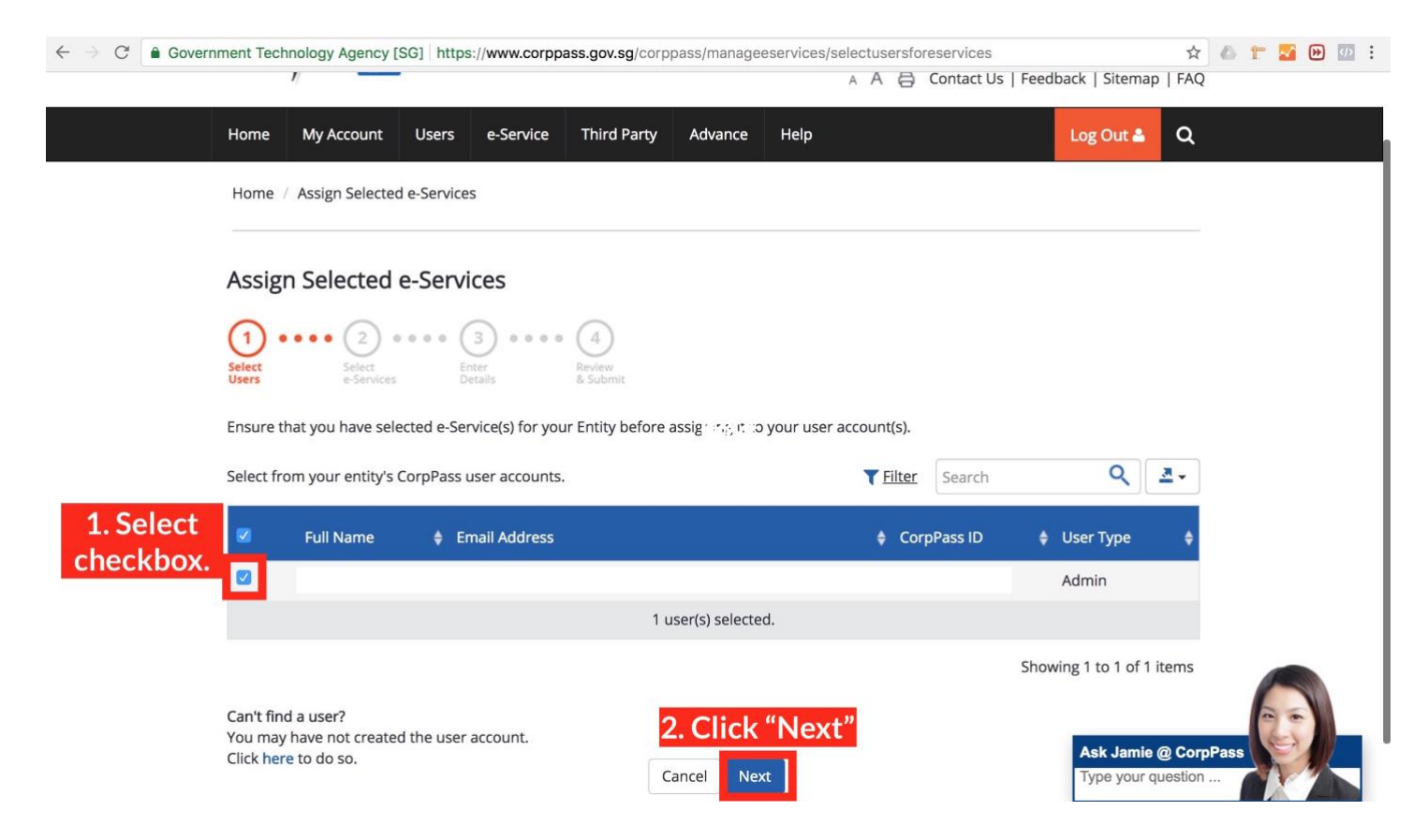

### 9. Search "SSG" in the search box. Select the checkbox, and click "Next".

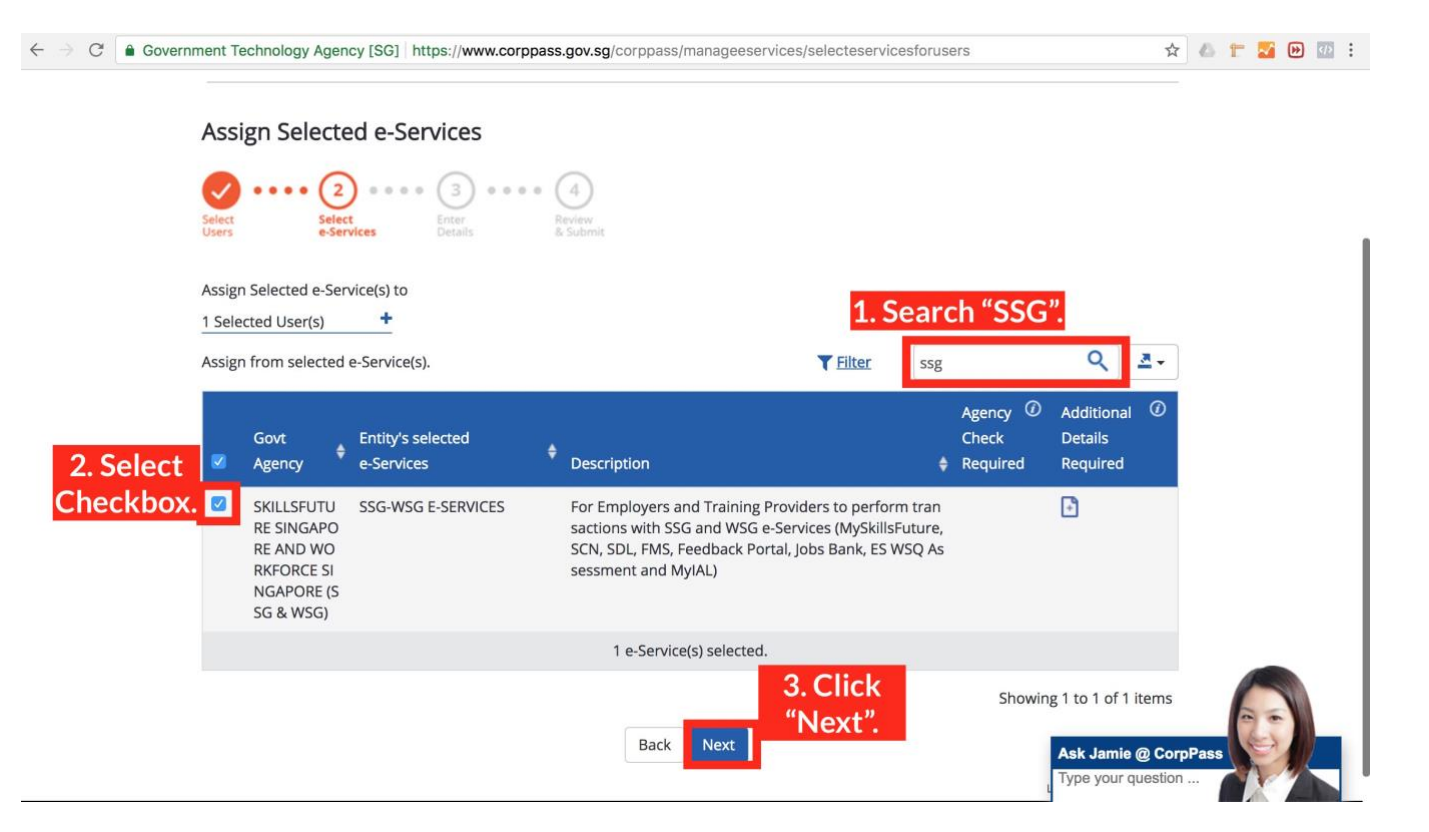

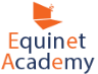

## 10. Select "SCN APPROVER". This will allow you to apply and submit grant/funding applications. If you "SCN PREPARER", you will be able to apply but not submit grant/funding applications.

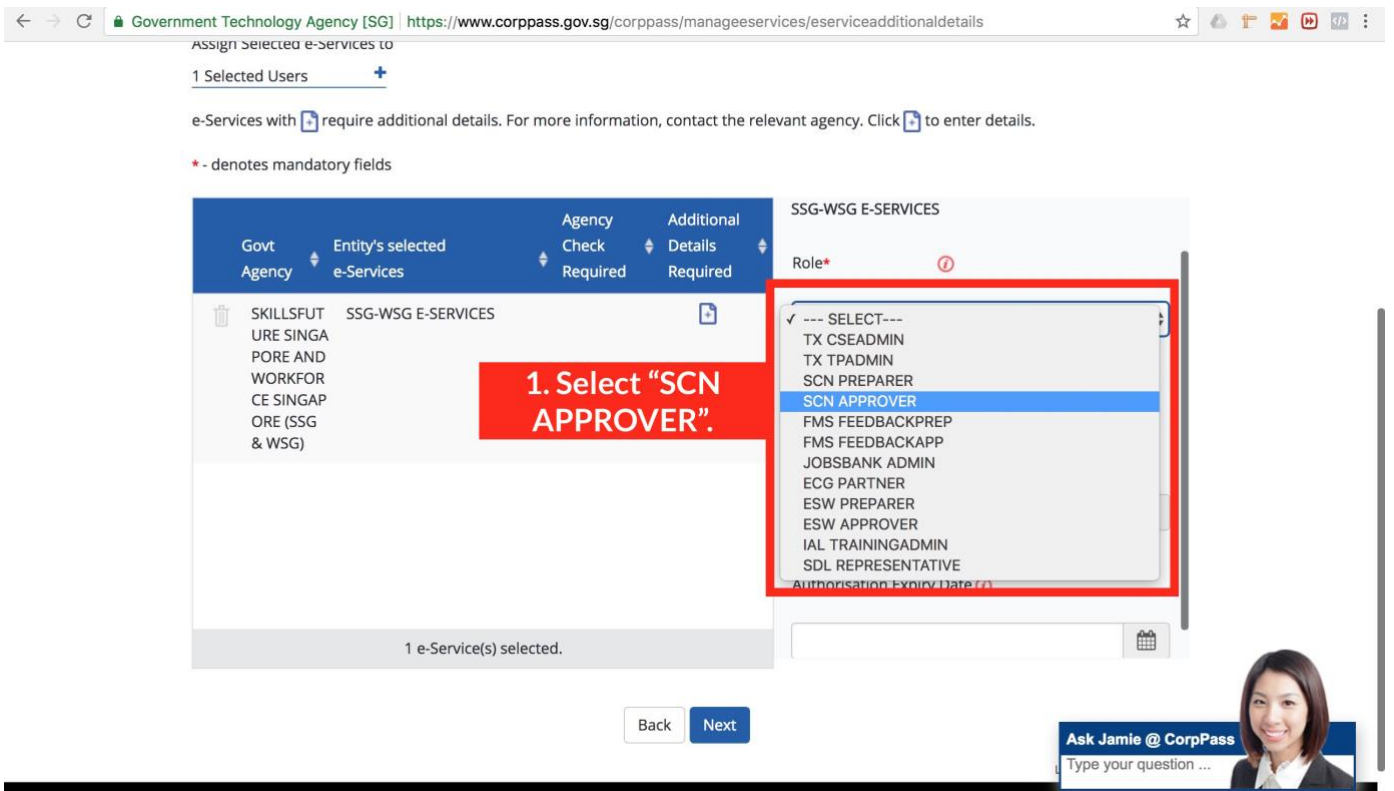

#### 11. Select "Authorisation Effective Date" (Effective as of today) and click "Next"

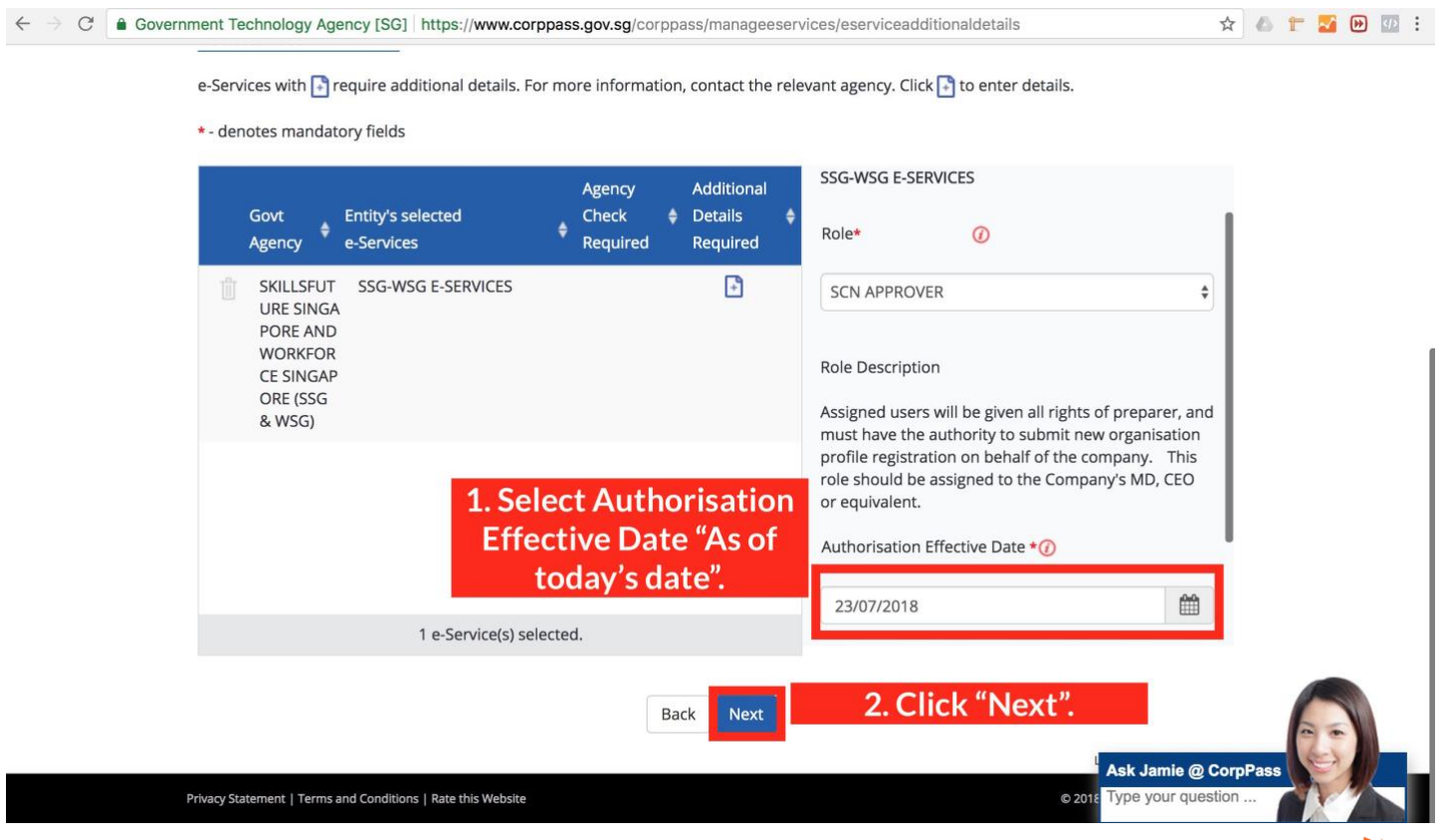

Equinet Academy

## 12. Click "Submit".

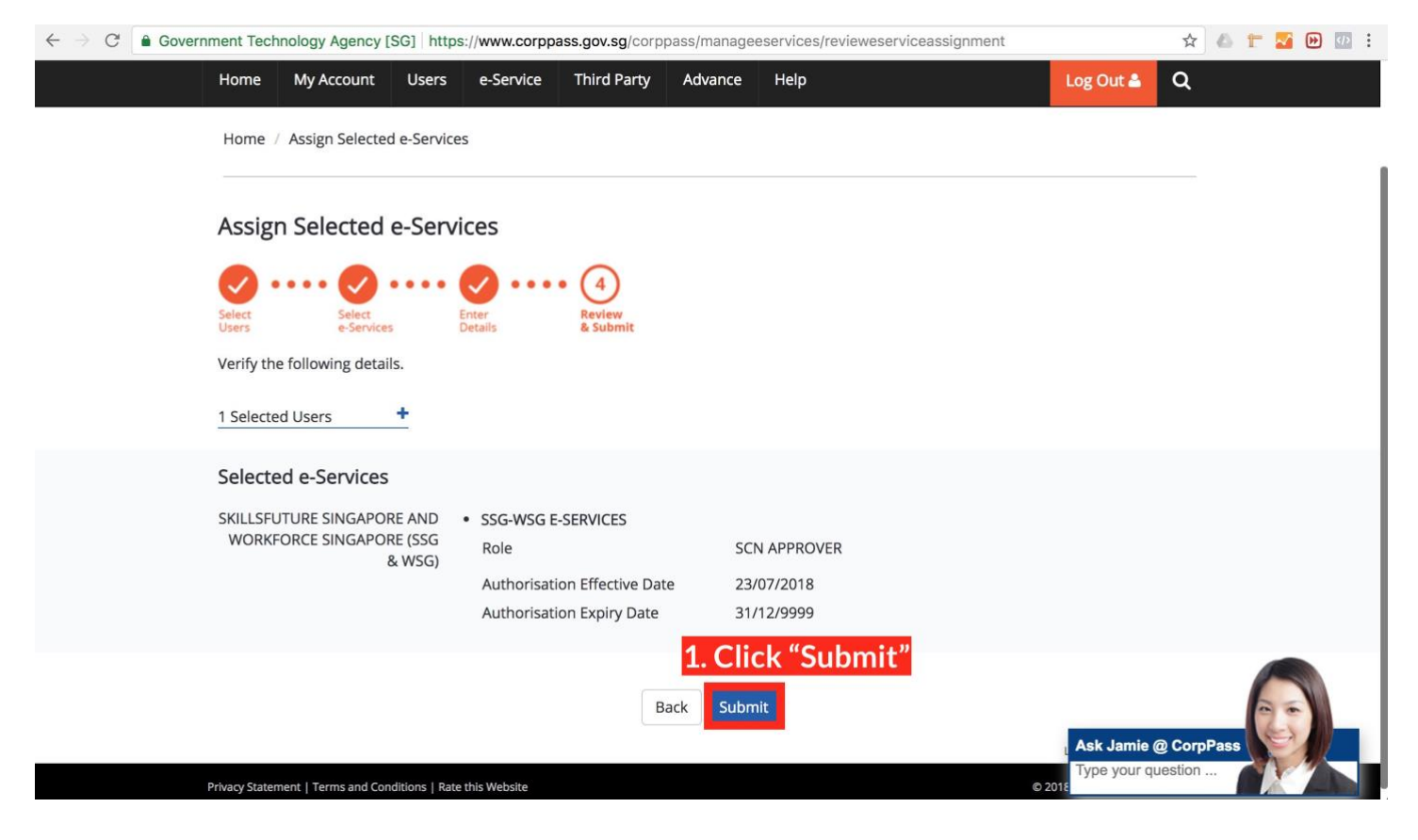

#### 13. Confirmation page.

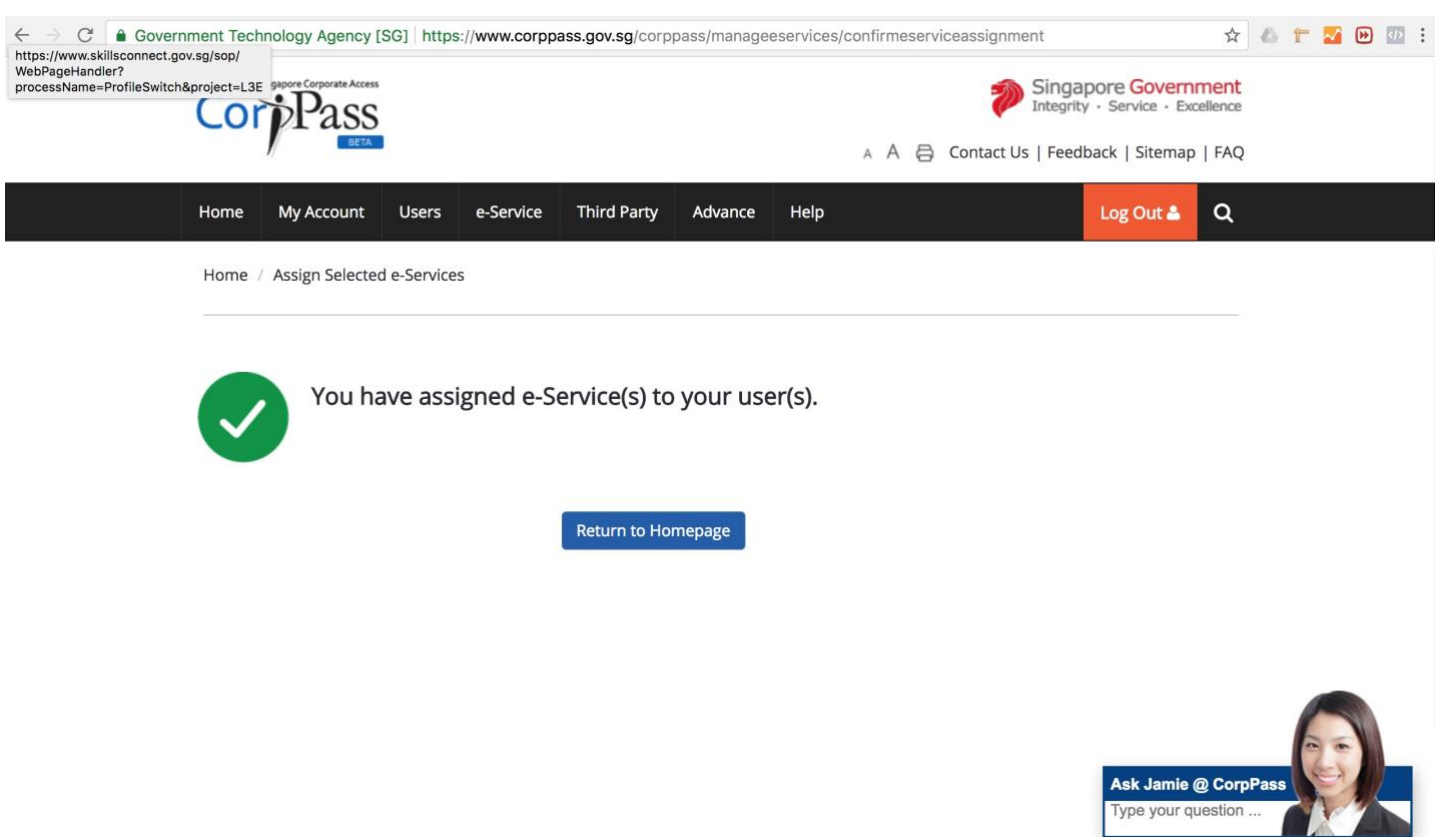

You have successfully assigned the SkillsConnect e-Service to your selected user and will be able to access SkillsConnect at [www.skillsconnect.gov.sg.](http://www.skillsconnect.gov.sg/) You may now proceed to Step 2: How to Apply for Participating Company to Apply Grants in SkillsConnect.

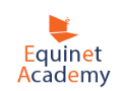